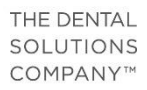

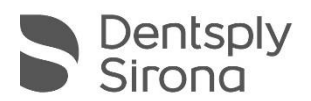

## CEREC Software 4.6 Handling Guide - Implant Prosthetics

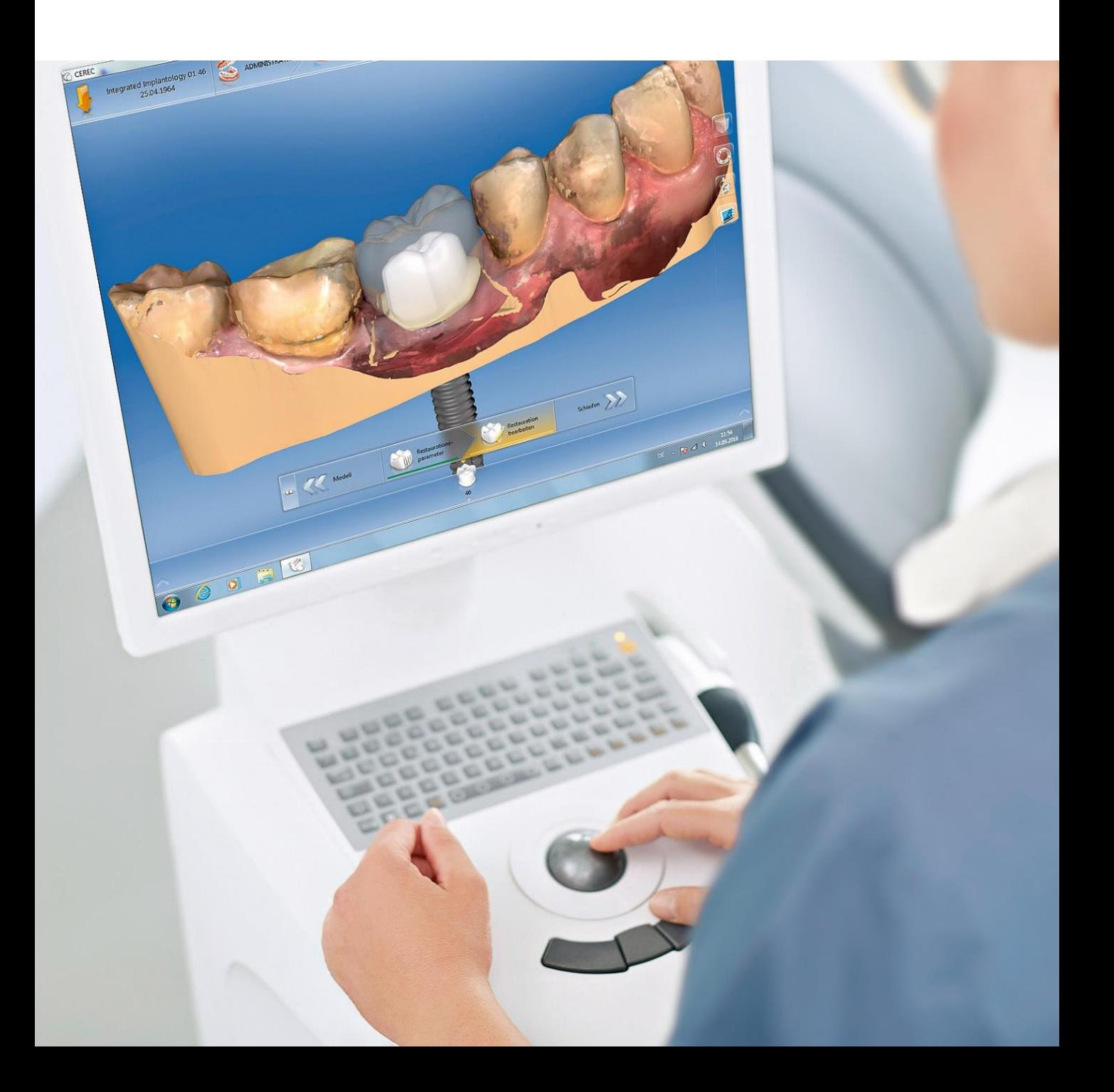

### Software Basics A. The user interface

#### **System menu**

Here all settings and import/export options are displayed.  $\rightarrow$  See p. 3

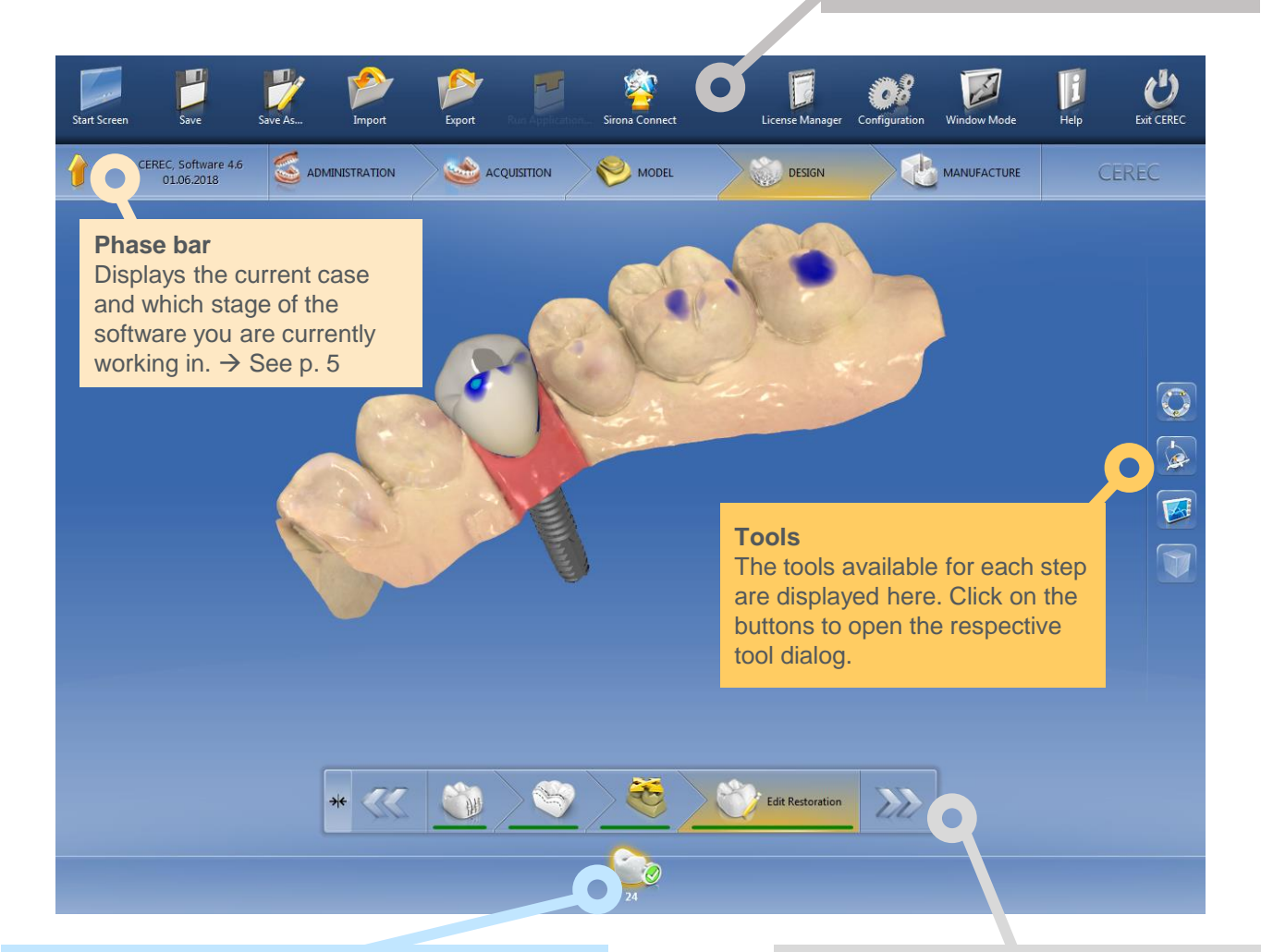

#### **Objects bar**

The objects bar contains the buttons for restoration selection. Each restoration is represented by a crown or abutment symbol with the corresponding tooth number. You can jump from tooth to tooth by clicking on its icon.

#### **Step menu**

Each phase is divided into steps. The colored bars (red/green) indicate whether a step has already been performed or not. The double arrow keys allow you to switch between phases.

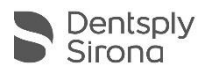

### Software Basics B. System menu

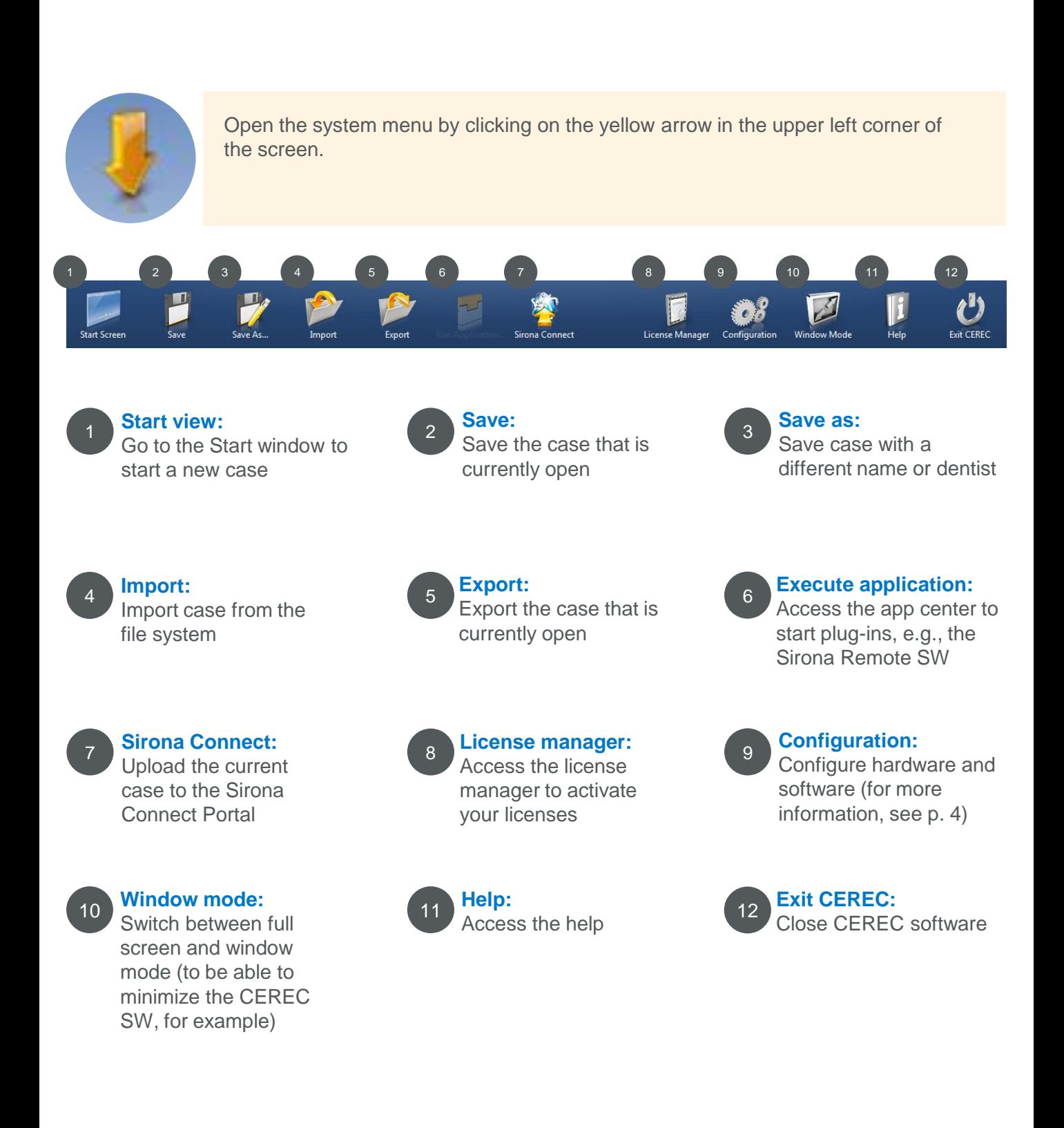

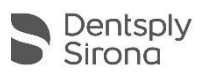

## Software Basics C. Configuration

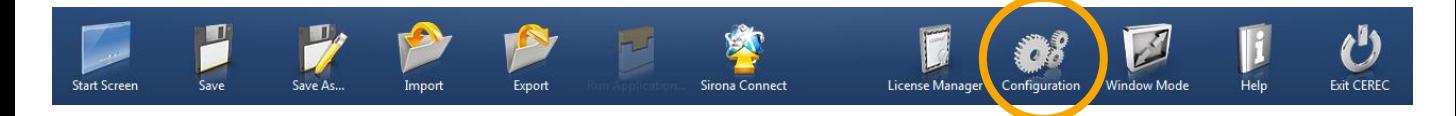

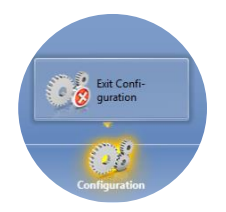

Open Configuration by clicking the gears icon in the system menu (see the icon above).

To exit Configuration, click the "Exit Configuration" button at the bottom of the screen (see illustration on the left).

#### **Configuration consists of 5 different areas:**

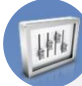

#### **Parameters**

Set defaults to serve as the basis for the calculation of all initial proposals, e.g., occlusal and approximal contact strength

(Parameters for specific restorations, however, can be adjusted during the design or production phases)

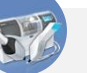

#### **Devices**

Display and configure all connected devices, e.g.:

- Set the sound of the Omnicam and turn it on and off
- (Color) calibration of the Omnicam

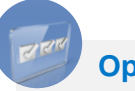

**Options**

Enable/disable the following features:

- Bite registration
- Articulation
- Smile design

#### **Settings**

- **Switch between ADA/FDI odontograms**
- **Reset warnings**
- **Manage patient database**
- Change language
- Set favorite materials

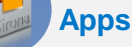

- Access to apps (applications) for our CAD/CAM products
- Website access for downloading new apps

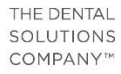

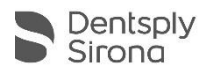

## Software Basics D. The five phases of the software

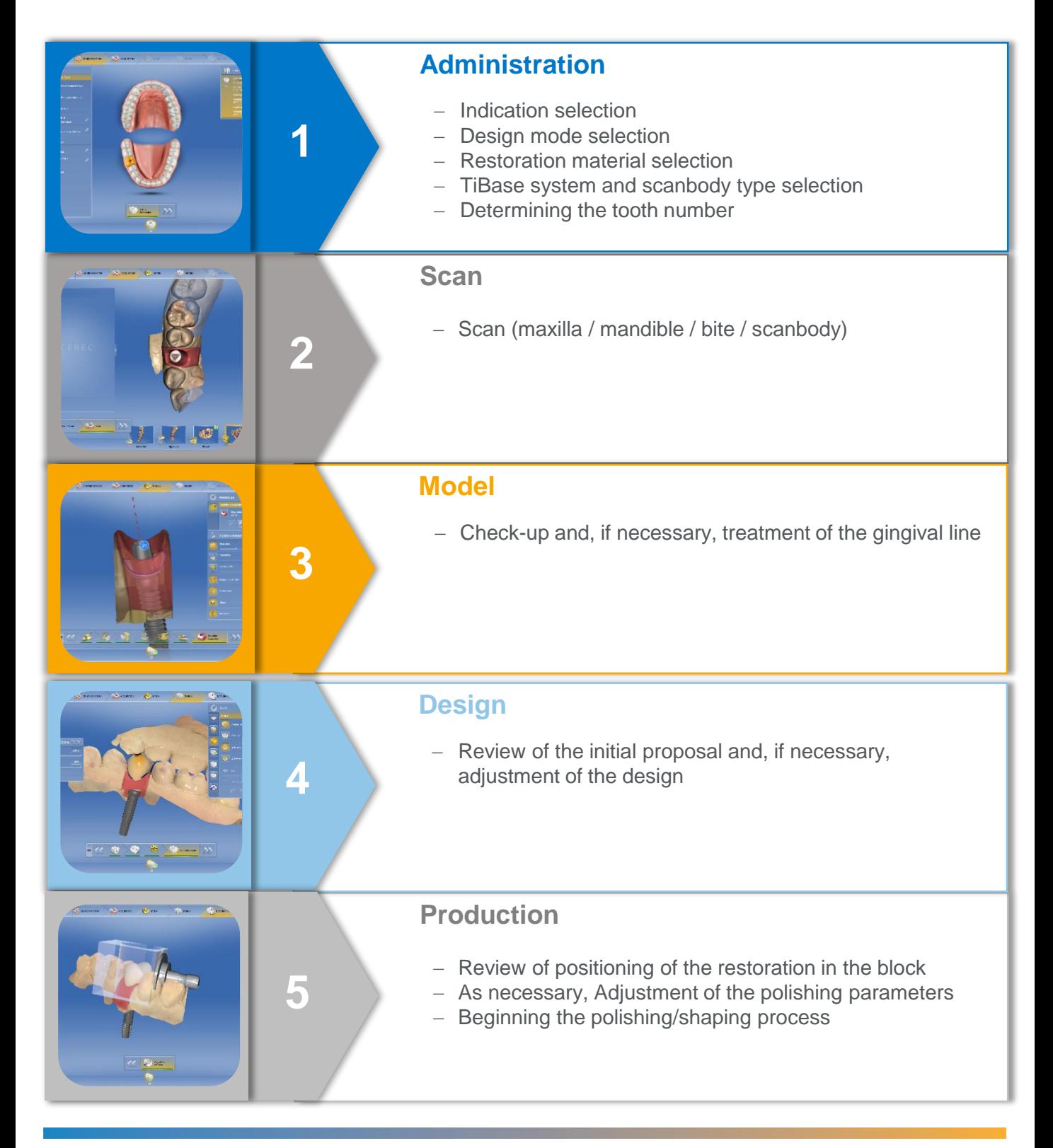

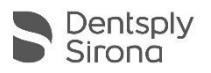

# **Phase 1: Administration**

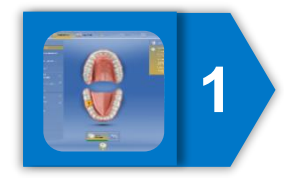

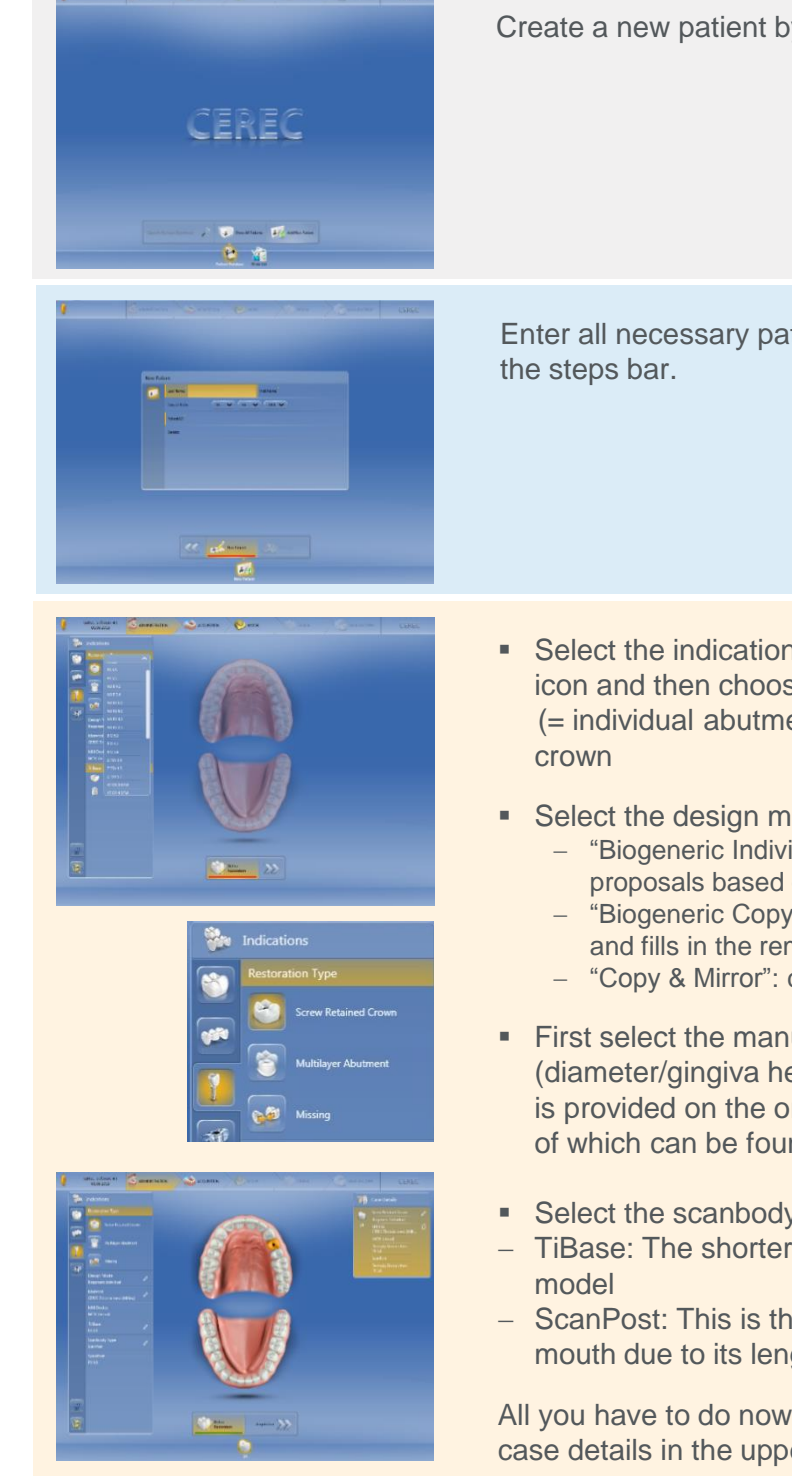

Create a new patient by clicking "Add new patient".

Enter all necessary patient information, then click "Add case" from

- **Select the indication by first clicking on the implant prosthetics** icon and then choosing between an abutment multilayer (= individual abutment plus veneer) and a screw-retained
- Select the design mode:
	- "Biogeneric Individual" (default): for patient-specific initial proposals based on Biogeneric, without major post-processing
	- "Biogeneric Copy": transfers parts of an existing occlusal surface and fills in the remainder via Biogeneric
	- "Copy & Mirror": contralateral copy
- **First select the manufacturer, then the desired material/TiBase** (diameter/gingiva height). An overview of the available TiBase is provided on the order form and in the compatibility table, both of which can be found on my.cerec.com under Downloads.
- Select the scanbody type:
- TiBase: The shorter TiBase should only be used to scan the
- ScanPost: This is the recommended variant for scanning in the mouth due to its length

All you have to do now is click on the tooth to be restored. The case details in the upper right corner summarize your selection.

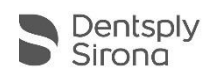

## Phase 2: **Scan**

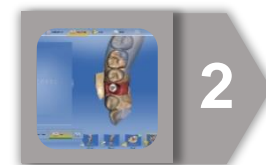

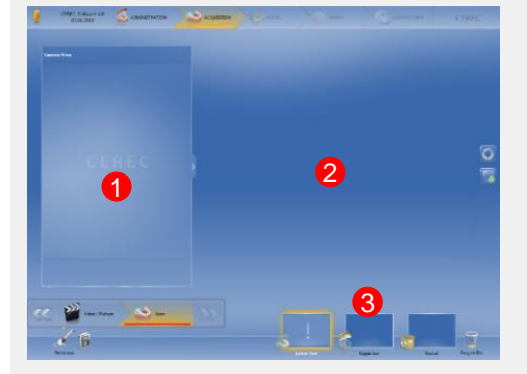

During the scanning phase, the screen is divided into three parts:

- 1. In the left field, the live image of the "camera view" during the scan is presented. You can adjust the size of the field with the arrow on the right border of the field.
- 2. The right field displays the model as it is built during the scan.
- 3. On the bottom right are the four image catalogs for maxilla, mandible, bite and scanbody. Clicking on these will start the corresponding scanning procedure.

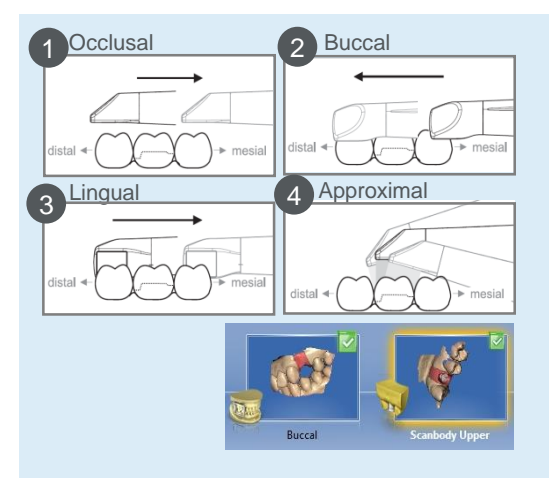

- Start by scanning the jaw (without ScanPost or TiBase) and the antagonist based on the diagram shown to the left.
- Then make a buccal recording in the final bite position.
- Now insert the ScanPost or the TiBase for scanning and scan the scanbody. Be sure to pick up part of the adjacent dentition to allow for matching with a preparation scan. Both the buccal scan and the scan of the scan body show a green tick at the upper right edge of the respective picture catalog, indicating that sufficient scan data has been recorded.

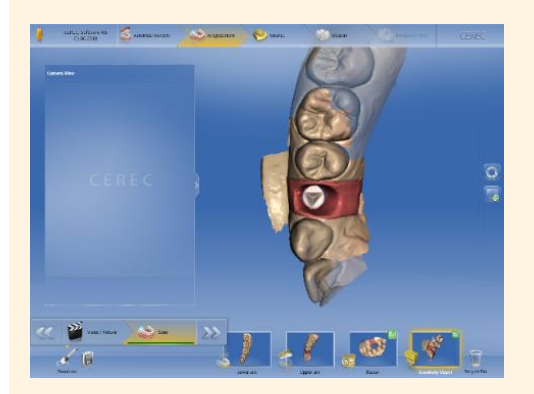

To delete scans, you can "grab" these with the left mouse button and drag them into the recycling bin at the bottom right. Using the Cut feature in the tool area on the right side of the screen, you can cut away areas of the model if, for example, parts of cotton rolls or cheeks were included.

If you prefer not to work chairside, at this point you can click the Sirona Connect button in the system menu to upload the case to the Sirona Connect Portal for further processing in an inLab lab. Alternatively, you can save the scanned data set as a STL file via "Export" and thus send it to any lab of your choice.

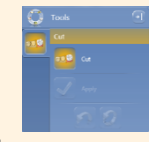

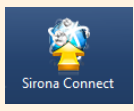

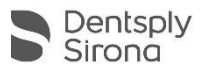

# Phase 3: **Model**

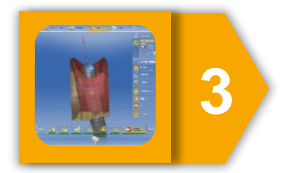

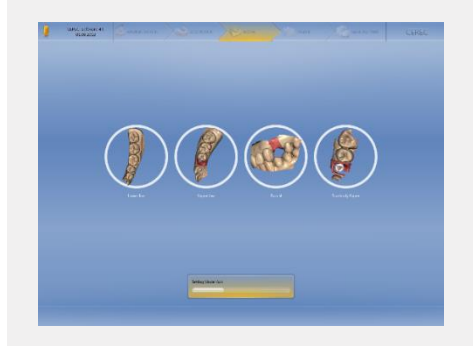

After clicking "Next" in the scan phase, you can observe how the software automatically calculates first the model, based on the scan, then the model axis and finally the preparation margin.

During the model phase, it is important to control the process with the three buttons below the trackball:

- Left button: Turning the model
- Middle button: Zooming in on the model
- Right button: Moving the model

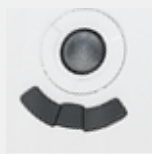

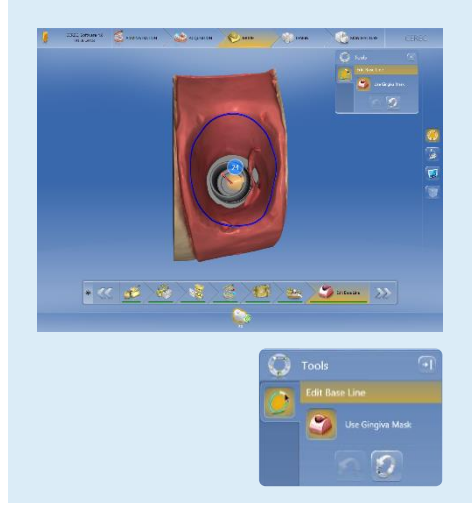

If you have formed an emergence profile that you would like to use for the abutment, activate the option "Use gingiva mask". The area inside the blue line will then be used as the emergence profile.

You can adjust the line as needed by double-clicking on the gingival line marked as a starting point. With a simple left-click, you can set intermediate points, which you can return to with a right-click. Mark the end point of your adjustments with another double click.

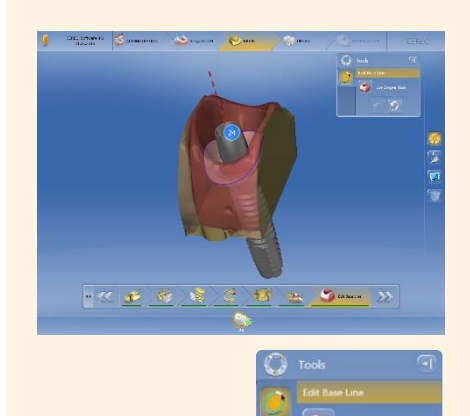

In case of open healing or if the emergence profile does not seem suitable, deactivate the button "Use gingiva mask".

The emergence profile is proposed automatically. It is **not** recommended to change anything in this proposal.

If you prefer not to further proceed chairside, here you once again have the option of uploading the scan and model data to the Sirona Connect Portal by clicking the Sirona Connect button in the system menu for further processing in an inLab lab.

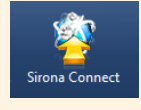

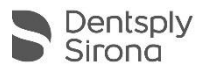

# Phase 4: **Design**

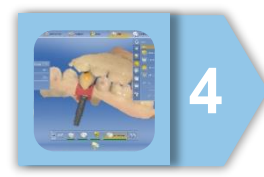

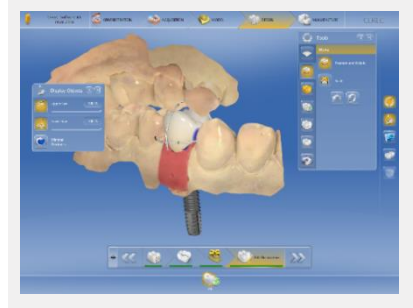

During the design phase, the initial proposal is calculated, based on Biogeneric, and then displayed. Anatomical factors such as contact points, as well as material related factors such as minimum wall thickness, have already been taken into consideration.

Review the initial proposal and, if needed, adjust the design by using the tools below. For multi-layer abutments, it is beneficial to first design the outer shape of the restoration before dividing it into the abutment and crown.

• **Shape**

The "Shape" function allows you to add or remove material and to smooth the surface.

• **Positioning**

The "Positioning" function allows you to shift, rotate and scale the restoration. The Scaling sub-function allows you to change the height of the abutment and adjust it to the length of the shoulder after splitting the restoration.

• **Form**

The "Form" function allows you to reshape a specific area. This tool is particularly recommended for adjusting the emergence profile (use the subfunction "circular").

• **Recalculate**

The "Recalculate" function resets all changes that were made.

- **Lift the split part (only for multilayer abutments)** Use this tool to share the design in abutment and crown.
- **Parameters** Here the parameters can be adjusted for the current restoration; these changes do not reset the default parameters.
- **Morphology**

This step allows you to choose either the calculation based purely on Biogeneric (default), or to include a defined tooth shape in the biogeneric calculation.

• **Positioning**

The "Positioning" function allows you to shift, rotate and scale the restoration.

**OPTIONAL STEPS OPTIONAL STEPS**

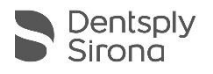

# Phase 5: **Production**

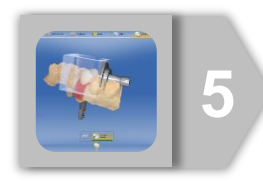

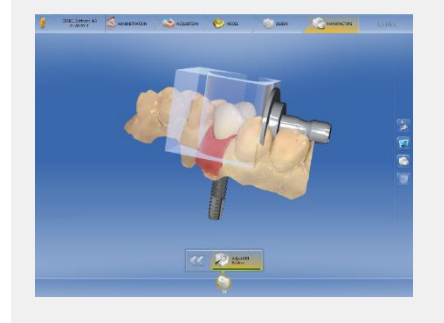

During the production phase it is generally sufficient to start the grinding or cutting process of the CEREC MC XL with the "Start production" button. However, here you also still have several options for quality control and adjustments, such as the different view options and positioning tools with which you can determine the location of the sprue.

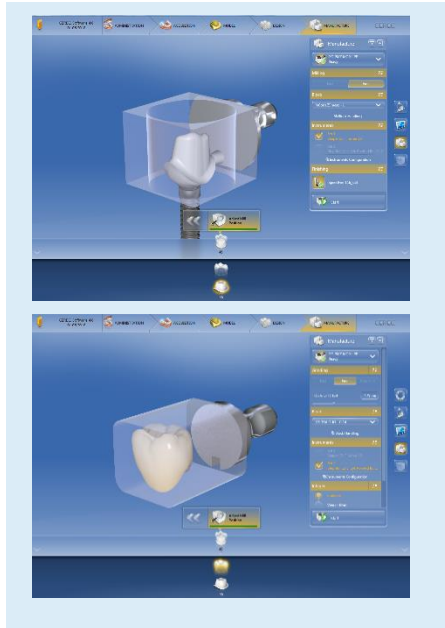

In the case of a multilayer abutment, move the mouse pointer to the lower edge of the image to display both restorations, and click the crown or abutment icon to switch between the two restorations.

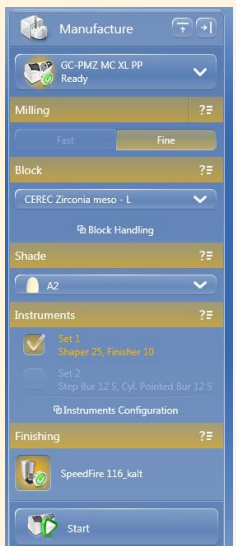

The "Production" side panel presents a summary of all selected settings and allows you to adjust them: if you agree with all the selected settings, you can start the polishing/shaping process by clicking the "Start production" button.

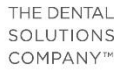

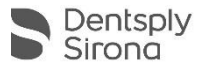

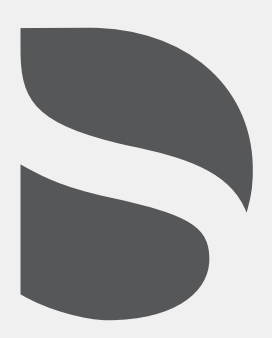